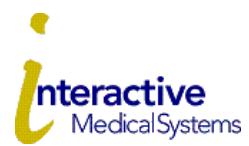

# **COBRA Online User Guide for Employers**

Interactive Medical Systems (IMS) is pleased to offer online account services to assist you in management of your COBRA administration. Please contact IMS at 800-426-8739 extension 5054 or eligdept@ims-tpa.com with any questions.

# **Log In**

To log in for the first time, you need the Temporary Login ID and Employer Code provided by IMS.

- [www.ims-tpa.com/employers/account-login,](http://www.ims-tpa.com/employers/account-login) and click  $\frac{C \text{lick Here } \lambda}{\text{ on the COBRA box, which directs you to the account}}$ login page at myRSC.com.
- Under "First Time Logging In" choose **Registration**
- Choose **[myRSC Temporary Login ID and Employer Code](https://www.myrsc.com/login.asp)**
- Enter the Login ID provided by IMS
- Enter the Employer Code provided by IMS
- Follow the steps to finalize your log in.
- From the dropdown select Human Resource Administrator and check the box Set as default logon. Click **Select Role**

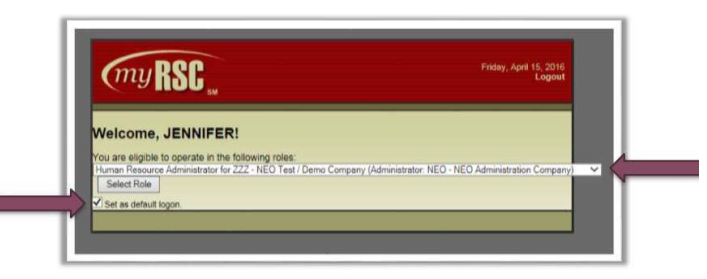

# **View Mailed Documents**

- Click the **Benefits** tab at the top left of the page
- Choose **Fulfillment** on the menu to the left
- Choose **Proof Of Mailing Report**
- The Document Search Options screen will open. Be sure your pop-up blocker is disabled. Enter a Post Date range, the Recipient Name, Search.
- Click on the Document Type to view the document.

## **View Reports**

- Click the **COBRA** Tab at the top of the page.
- Choose **Participants** to view the Participants Report listing current COBRA participants including start date, benefits, and paid through date.
- Choose **Qualified Beneficiaries** to review the Qualified Beneficiaries Report listing those in the 60-day COBRA election period including the event date and last day to elect coverage.
- Choose **Terminated** to view the Terminated Report listing those offered or accepted COBRA and terminated.

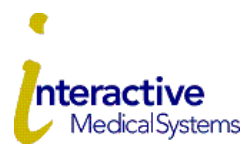

## **COBRA Online User Guide for Employers**

## **Add an Employee (Generate an Initial Notice)**

- Click the **COBRA** Tab at the top of the page
- Click **Transactions**
- In transactions, **New Transaction**, select **Add Employee**. **Next**.
- Fill out the form. **Next**.
- Select a Status should be **Approved By Human Resources**.
- If IMS mails the Initial Notice on your behalf, checkmark the box next to **Send Initial Notice**. Then, **Save**. If not, just choose **Save**.
- Choose **Finished**
- To generate an Initial Notice for a newly covered spouse of an already covered employee
	- Click the **COBRA** Tab, then **Transactions** In transactions, **New Transaction**, select **Add Dependent.** Select the employee from the list. **Next**. Fill out the form. **Next**. Select a Status should be **Approved By Human Resources**. If IMS mails the Initial Notice on your behalf, checkmark the box next to **Send Initial Notice**. Then, **Save**. If not, just choose **Save**. **Finished.**

## **Generate a COBRA Notice for a Qualified Event**

- First follow the steps above to Add Employee. Leave the box next to the **Send Initial Notice** unchecked.
- Then, click the COBRA Tab at the top of the page
- Click **Transactions**
- In transactions, for **New Transaction**, select **Add Coverage. Next**.
- A list of benefits will be shown. Select a **Benefit** from the list. **Next**.
- Select the **Tier. Next**.
- Select the Employee and Enter the Effective Date (start of your plan year). **Next.**
- Leave the box next to the **Send Initial Notice** unchecked. **Save.**
- Continue to **Add Coverage** for each additional plan.
- Once plans are added, choose **Qualifying Event.**
- Use the dropdown to select the **Qualifying Event**. Enter the **Event Date** (i.e. last day worked). **Next.**
- Leave the box next to **Send Initial Notice** unchecked. **Save.**

## **View Transaction Status**

- To check the status of transactions you submitted, click the COBRA Tab at the top of the page
- Click **Transactions** to see the list.
- Each transaction is color coded to indicate the status of the transaction.

# **Email Notifications**

- If you received an email that you have a document available to view, click the Benefits Tab at the top of the page.
- On the right side of the screen, click View Your New Documents.
- Click on the **Document Type** to view the document for which you received notification. Be sure your pop-up blocker is disabled.

#### **Invoicing**

- IMS Accounting will email a COBRA invoice every month when there is billable activity. The invoice will include counts but no employee specific PHI.
- You will also receive a system generated email by the 10th of every month from info@myrsc.com and it will contain a secure link to access three monthly reports as backup to the COBRA invoice. The **COBRA Mailing Activity** and **COBRA Participant** reports are your itemized backup for the monthly COBRA invoice. The **COBRA Mailing Activity** report matches the number of election notices you are being invoiced. The **COBRA Participant** report matches the COBRA participants billed for the prior month; however, some months this report may include a higher count than you are invoiced due to IMS offsetting your invoice for participants terminated midmonth. The **COBRA Termination Report** is Calendar Year to Date for your reference.

Below is a sample of the monthly email:<br>From: info@myrsc.com <info@myrsc.com> Sent: To: Subject: Report/Letters For Display Dear Employer, The reason you are receiving this message is because the following document(s) are now available on myRSC.com: **COBRA Activity Report COBRA Termination Report COBRA Participant** In order to view the document(s), click the Document Link above. You will be asked to enter your username and password. If you do not have a username or password for myRSC, please contact your Benefit Administrator: Interactive Medical Systems, Corp 919-877-9933 Thank you!